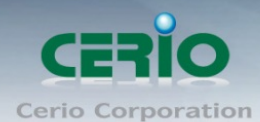

www.cerio.com.tw

## **CERIO Corporation**

## **DT-300N V2**

# **eXtreme Power 11n 2.4Ghz 2x2 Wireless Access Point (1000mW)**

## **Quick Start Guide**

Copyright © 2016 by Cerio Corporation. All rights reserved.

Sales-Mail : issales@cerio.com.tw<br>Support : support@cerio.com.tw

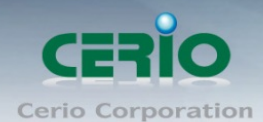

### **Table of Contents**

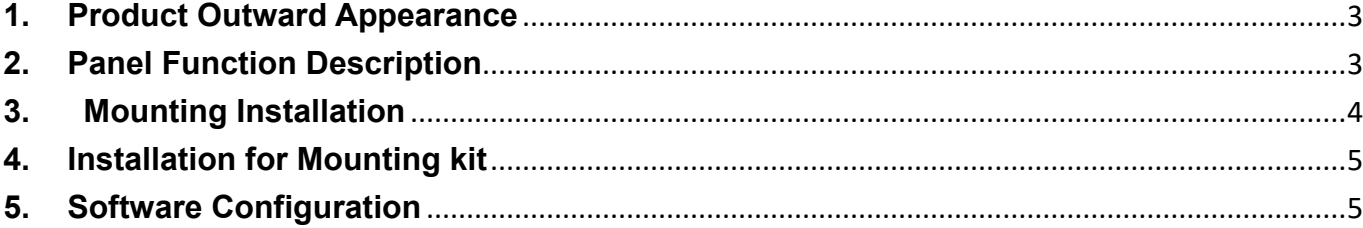

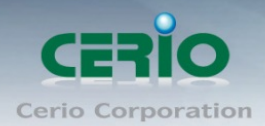

## <span id="page-2-0"></span>**1.Product Outward Appearance**

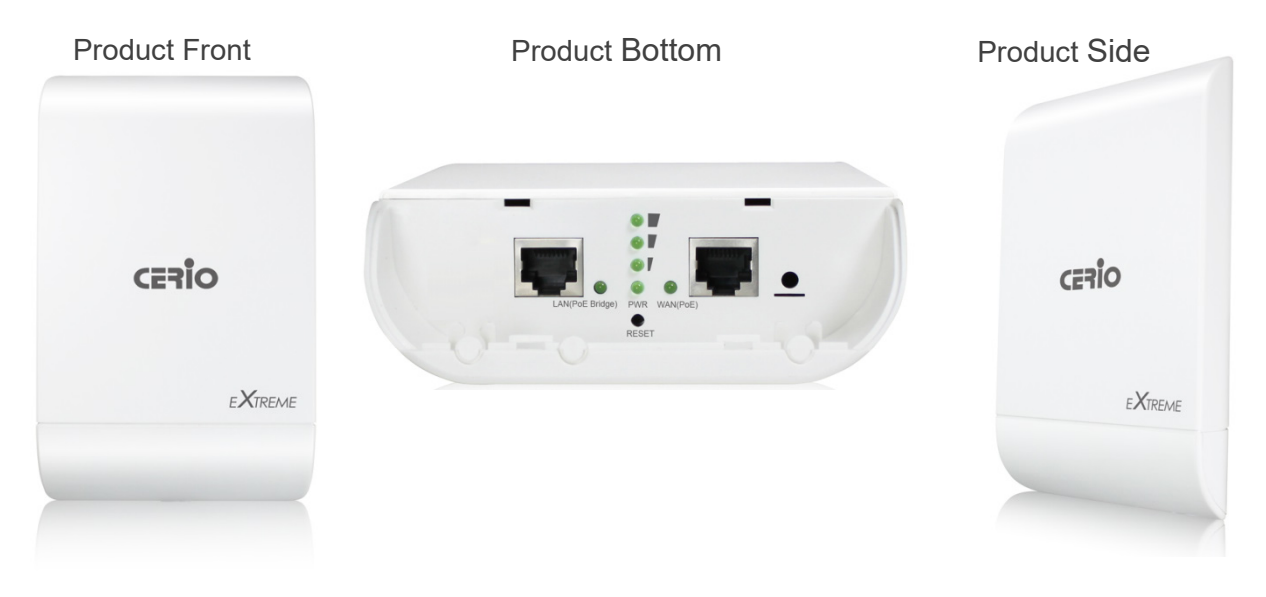

### <span id="page-2-1"></span>**2. Panel Function Description**

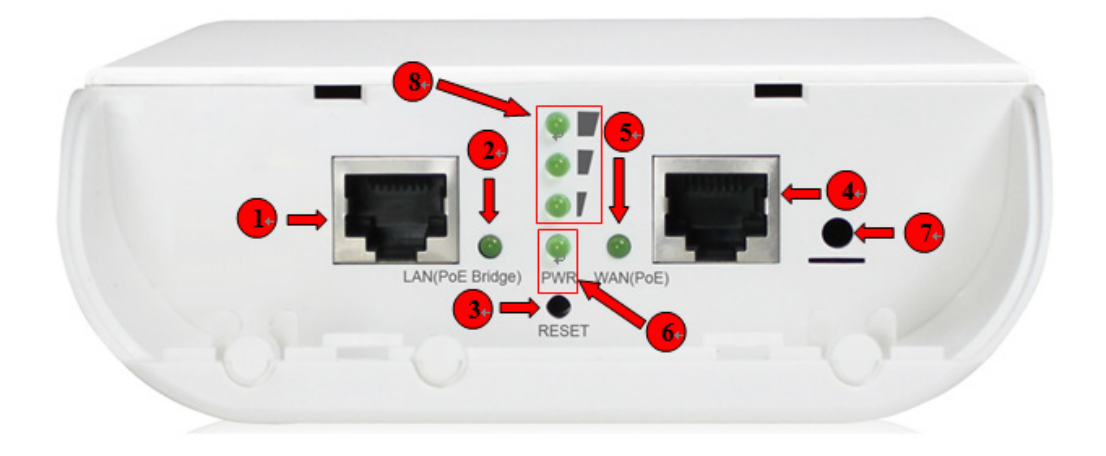

- (1) The Ethernet connect of ETH2 Port
- (2) The LED indicator of ETH2 Port
- (3) Reset button
- (4) The Ethernet connect of ETH1 / PoE Port
- (5) The LED indicator of ETH1 Port
- (6) Power LED
- (7) Ground connection

Copyright © 2016 by Cerio Corporation. All rights reserved.

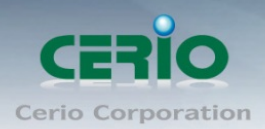

(8) When use Client Bridge + Repeater AP and WISP + Repeater AP modes the 3 LED's is represent bridge signal for strong or weakly indicator.

### <span id="page-3-0"></span>**3. Mounting Installation**

#### **Install Ethernet Cable**

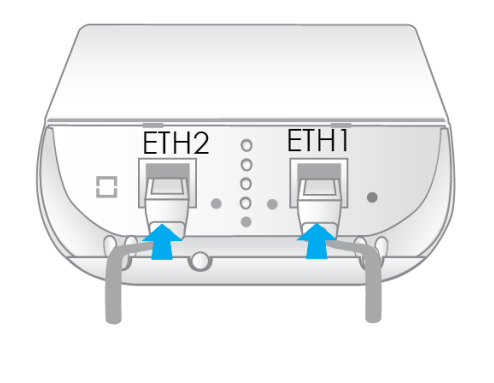

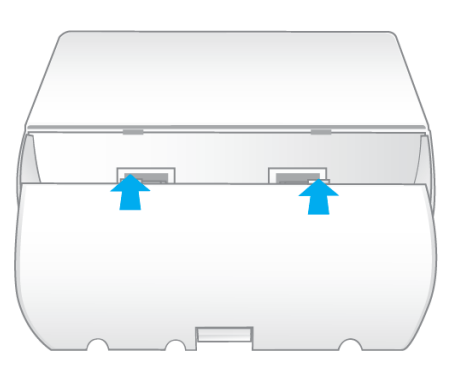

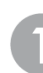

ETH1 port for WAN/PoE ETH2 port for Ethernet Connection

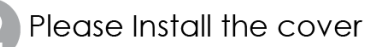

#### **Install Grounding Cable**

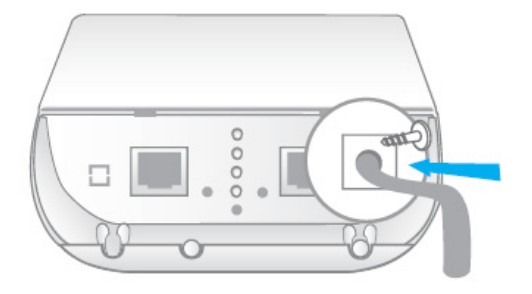

A grounding cable can protect DT-300N v2 from lightning strikes & buildup of static electricity. A grounding cable is not included in the package. If you wish to use a grounding cable, we suggest using a 16 to 18 AWG grounding cable

Sales-Mail : issales@cerio.com.tw<br>Support : support@cerio.com.tw

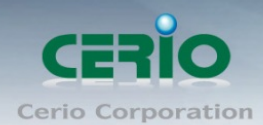

## <span id="page-4-0"></span>**4. Installation for Mounting kit**

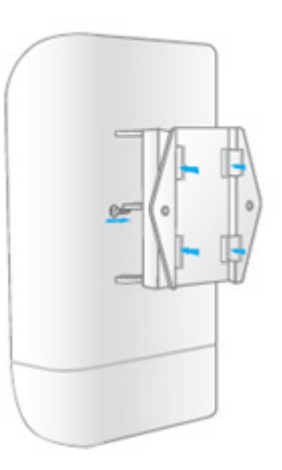

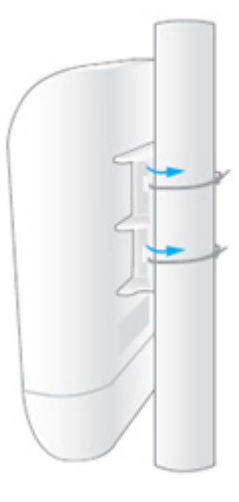

**Pole mounting** 

Sample for Mounting

on bat for DT-300N

**Wall mounting** 

Sample for Mounting on wall for DT-300N

## <span id="page-4-1"></span>**5. Software Configuration**

### **Example of Segment: (Windows 7)**

#### **IP Segment Set-up for Administrator's PC/NB**

Set the IP segment of the administrator's computer to be in the same range as DT-300N v2 for accessing the system. Do not duplicate the IP Address used here with IP Address of DT-300N v2 or any other device within the network.

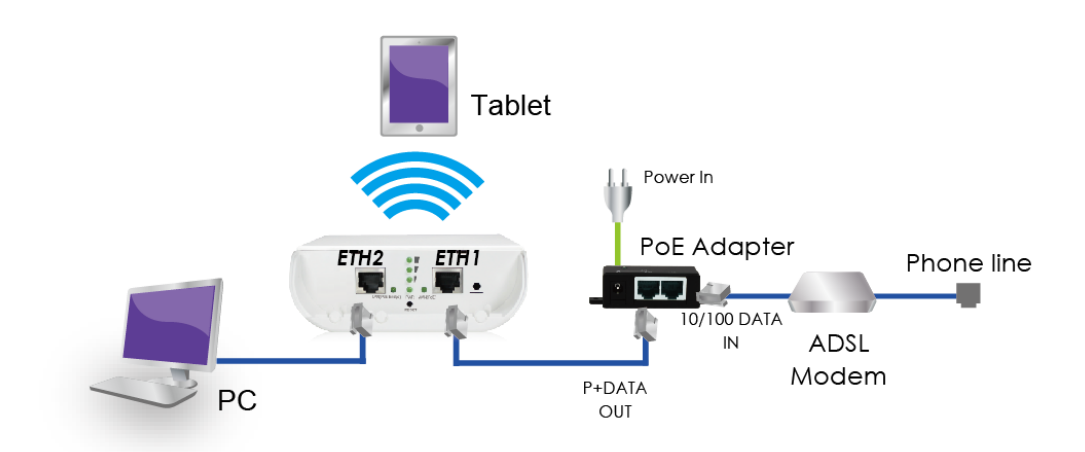

Sales-Mail : issales@cerio.com.tw<br>Support : support@cerio.com.tw

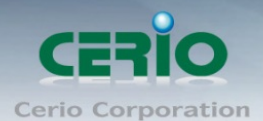

#### **Step 1 :**

Please click on the computer icon in the bottom right window, and click **"Open Network and Sharing Center"**

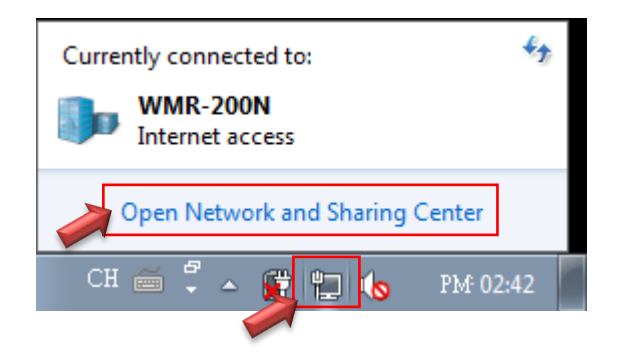

#### **Step 2 :**

In the Network and Sharing Center page, Please click on the left side of **"Change adapter setting"**  button

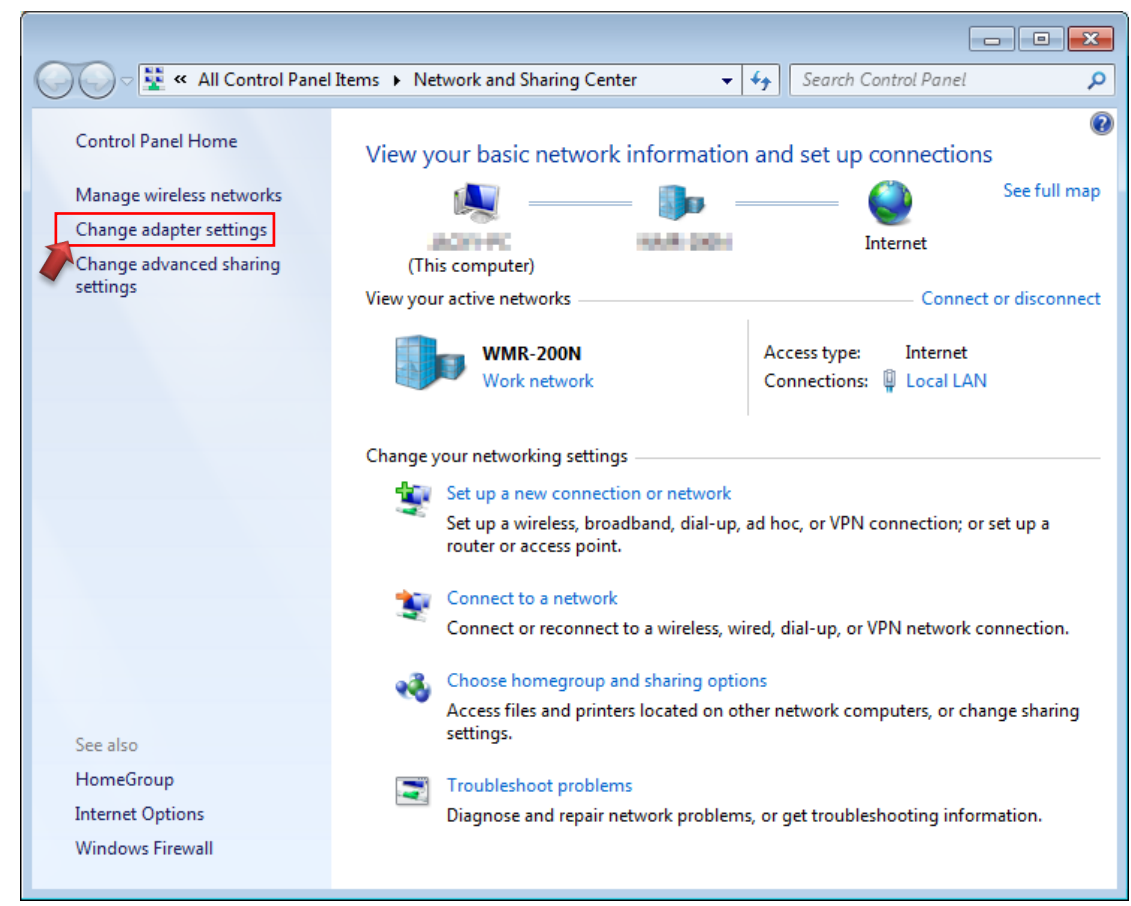

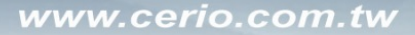

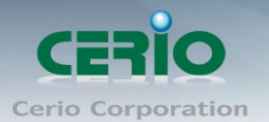

#### **Step 3 :**

In **"Change adapter setting"** Page. Please find Local LAN and Click the right button on the mouse and Click **"Properties"**

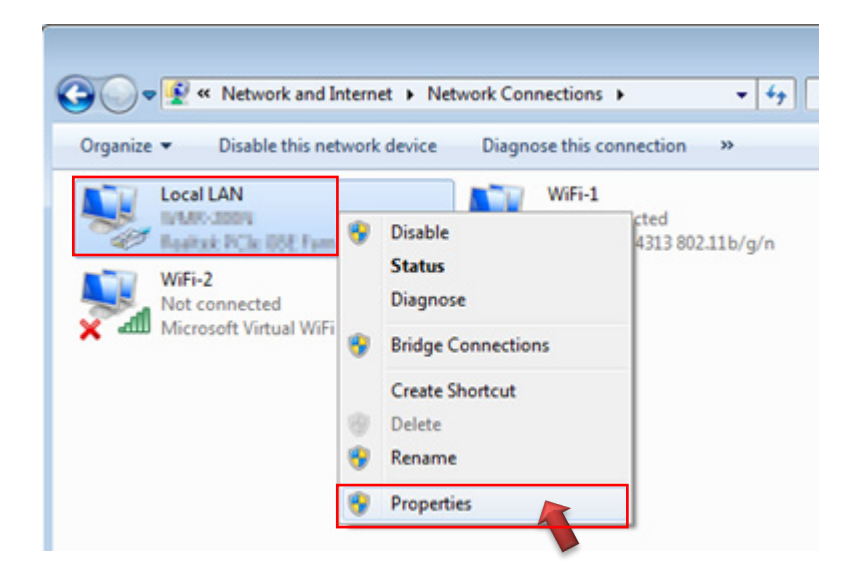

#### **Step 4 :**

In **"Properties"** page, please Click **"Properties"** button to TCP/IP setting

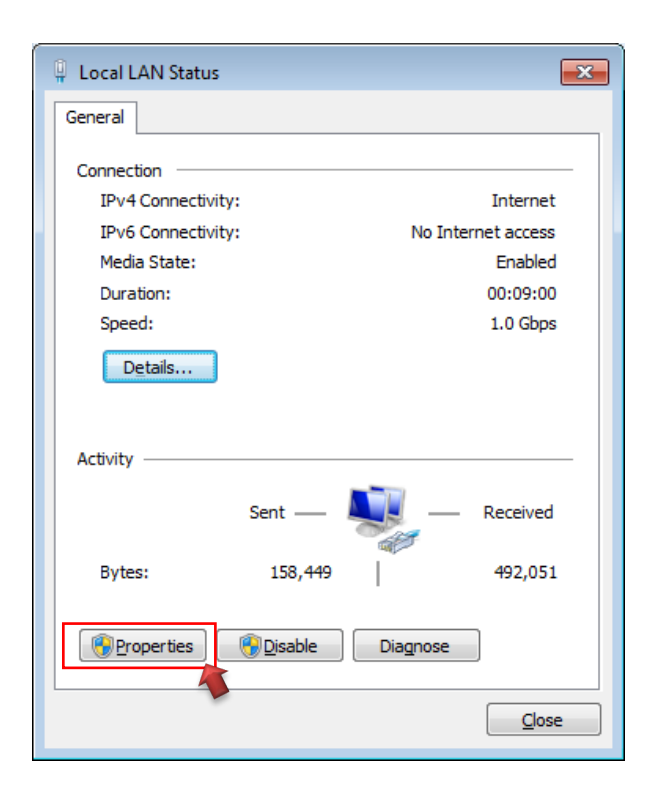

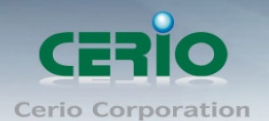

#### **Step 5 :**

In Properties page to setting IP address, please find **"Internet Protocol Version 4 (TCP/IPv4)"** and double click or click **"Install"** button.

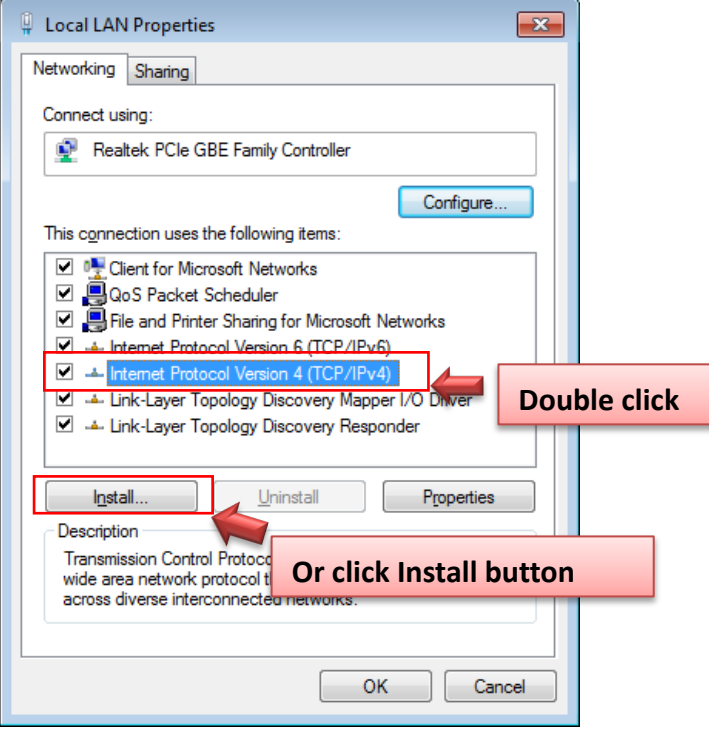

#### **Step 6 :**

Select **"Use the following IP address"**, and fix in IP Address : 192.168.2.#

#### *ex. The # is any number by 1 to 253*

Subnet mask : 255.255.255.0

And Click **"OK"** to complete the fixed computer IP setting

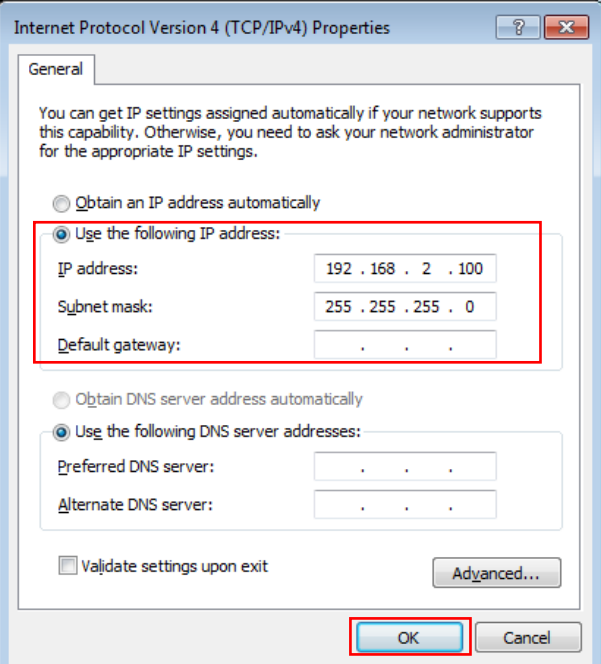

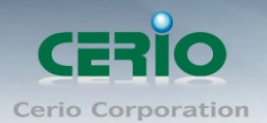

#### **Step 6 :**

#### **Open Web Browser**

Launch as web browser to access the web management interface of system by entering the default IP Address, [http://192.168.2.254,](http://192.168.2.254/) in the URL field, and then press Enter. Browser will pop up "login" page. Please key in username and password into the system on DT-300N v2.

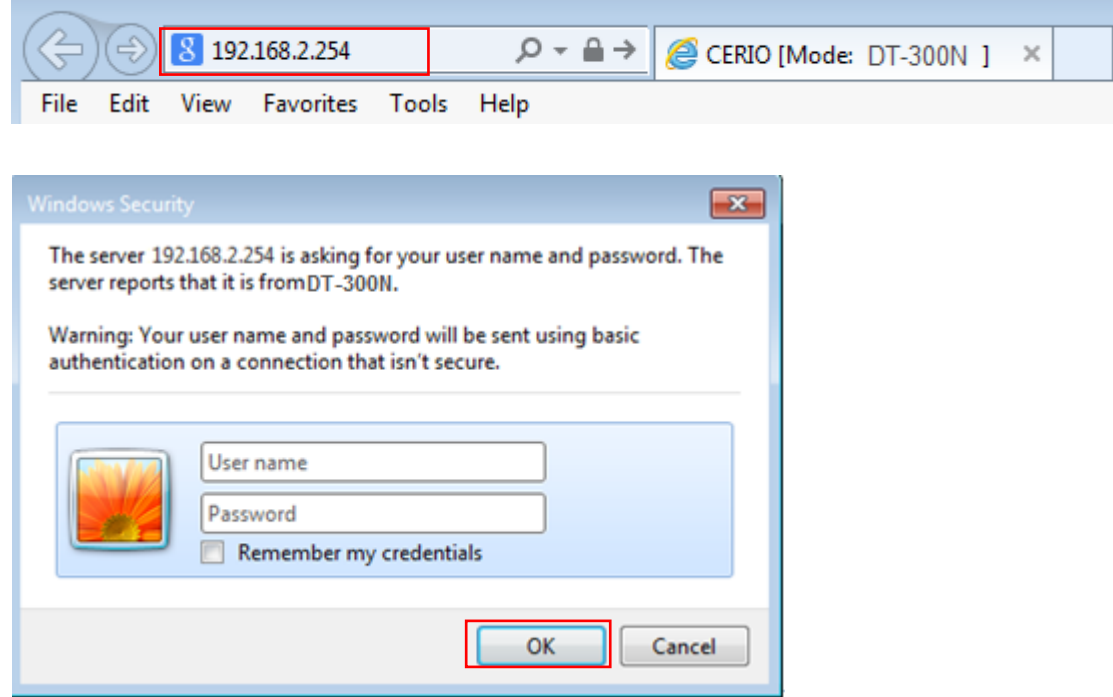

The system manager Login Page then appears.

Enter **"root"** as User name and **"default"** as Password, and then click **"OK"** to login to the system.

#### **Login information**

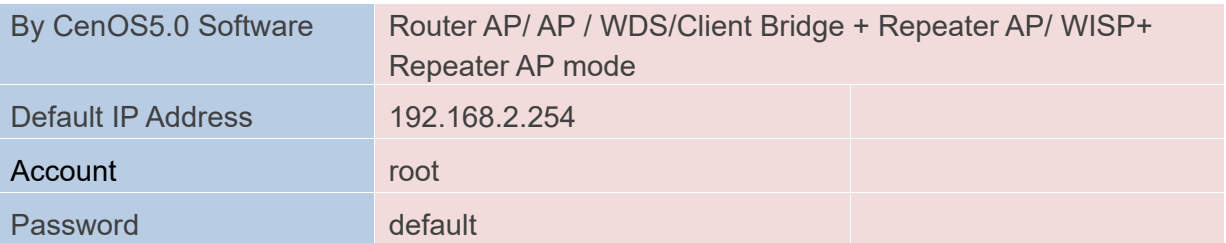

#### **DT-300N software functions for details, refer to the user's manual**